# Система CleverPrint Key. Руководство по быстрой установке

© 2017-2021, ООО "Клевер Бразерс" Все права защищены. Версия документа: 3.1.2 от 28.01.2020

## Назначение и основные компоненты системы CleverPrint Key (CPKey)

Актуальную версию настоящей инструкции Вы можете получить по ссылке: [https://cpk.cleverbros.ru/download/cpk\\_install\\_guide.pdf](https://cpk.cleverbros.ru/download/cpk_install_guide.pdf)

Система CleverPrint Key (далее CPKey) предназначена для мониторинга сетевых печатающих устройств, и позволяет собирать данные по количеству напечатанных листов и ошибок оборудования.

CPKey состоит из нескольких компонент. В локальной сети, в которой присутствует оборудование, устанавливается Сканер CPKey - небольшая утилита с веб-интерфейсом, на которой выполняется настройка оборудования и самой системы. В "Облаке" размещается аналитическая система CPKey для пользователя, которая получает и интерпретирует данные по всем устройствам организации в удобном "Личном кабинете".

### 1. Установка Сканера CPKey в локальной сети организации

#### 1.1. Предварительные требования к оборудованию и

#### программному обеспечению (Windows)

Установка Сканера CPKey выполняется на операционную систему Windows. Поддерживаются следующие версии ОС (x86 или x64): Windows 7 SP1, Windows 8 SP1, Windows 10, Windows Server 2008 R2, Windows Server 2012 R2, Windows Server 2016, Windows Server 2019 и более свежие версии ОС.

Минимальные системные требования: 2 ГБайта ОЗУ 512 МБайт свободного места на жестком диске Доступ в сеть Интернет для хоста veneta-api.cara.bi по 80 порту.

#### 1.2. Предварительные мероприятия до установки

*Для ОС Windows 7:*

Перед установкой дистрибутива на ОС Windows 7 необходимо установить обновление KB2533623. Для этого нужно пройти по следующим ссылкам:

Update for Windows 7 (KB2533623)

x64 <https://www.microsoft.com/ru-ru/download/details.aspx?id=26764>

x86 <https://www.microsoft.com/en-us/download/details.aspx?id=26767>

#### *Для всех ОС:*

Проверить, что имеется доступ к домену veneta-api.cara.bi. Проверить можно командой telnet veneta-api.cara.bi 80 или зайдя в браузер по ссылке [http://veneta-api.cara.bi](http://veneta-api.cara.bi/). Во втором случае система сообщит код ошибки 404 "Страница не найдена", что означает наличие доступа к хосту.

#### 1.3. Состав дистрибутива и ссылка на него

В состав дистрибутива входят следующие компоненты:

Программа обновления () Программа CPKey (SNMPAgent.exe) Скрипт установки

Дистрибутив для вашей версии ОС можно загрузить здесь:

Дистрибутив для 64-разрядных версий Windows: <https://cpk.cleverbros.ru/download/win64.zip>

Дистрибутив для 32-разрядных версий Windows: <https://cpk.cleverbros.ru/download/win32.zip>

Примечание. Посмотреть разрядность версий Windows можно, нажав правую кнопку Мой компьютер - Свойства:

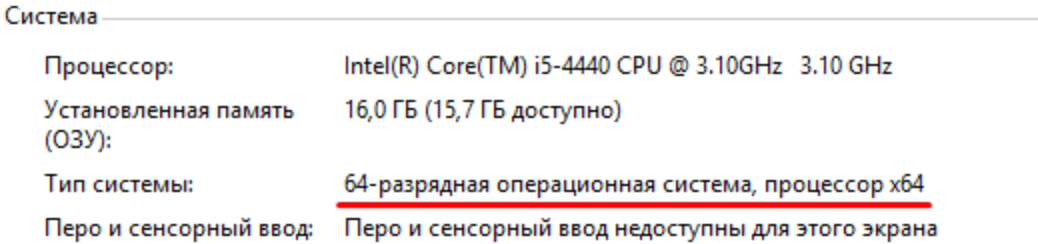

#### 1.4. Установка

После загрузки дистрибутива необходимо:

- 1. Создать папку программы, например C:\CPKey.
- 2. Разархивировать дистрибутив в папку программы.
- 3. В пакете установки имеется файл install.bat, который необходимо запустить **с правами администратора**. Для запуска выполнения с правами администратора необходимо нажать правую кнопку мыши на файле install.bat и выбрать "Запуск от имени администратора" (Рис. 1).

| Имя                   | $\sim$                         | Дата изменения   | Тип             | Размер             |
|-----------------------|--------------------------------|------------------|-----------------|--------------------|
| $\sqrt{\mathsf{CPK}}$ |                                | 13.12.2019 11:58 | Папка с файлами |                    |
| Updater               |                                | 12.12.2019 18:58 | Папка с файлами |                    |
| <b>ZZ</b> dist.zip    |                                | 13.12.2019 12:30 | Файл "ZIP"      | 60 714 KB          |
| install.bat           |                                | 13.12.2019 12:29 | Пакетный файл   | $1$ K <sub>B</sub> |
|                       | Открыть                        |                  |                 |                    |
|                       | Изменить                       |                  |                 |                    |
|                       | Печать                         |                  |                 |                    |
|                       | Запуск от имени администратора |                  |                 |                    |
|                       | 7-Zip                          |                  |                 |                    |
|                       | <b>CRC SHA</b>                 |                  |                 |                    |
|                       | Edit with Notonadus            |                  |                 |                    |

Рис. 1. Состав дистрибутива и запуск скрипта установки с правами администратора.

В результате выполнения скрипта установки, будут зарегистрированы и запущены следующие службы:

- CPKService служба сканера CPKey (для опроса принтеров);
- CarabiUpdater служба обновления CPKey.

Также, после установки, будет запущен браузер с веб-интерфейсом Сканера CPKey (по-умолчанию порт 80). При необходимости порт можно сменить в конфигурационном файле.

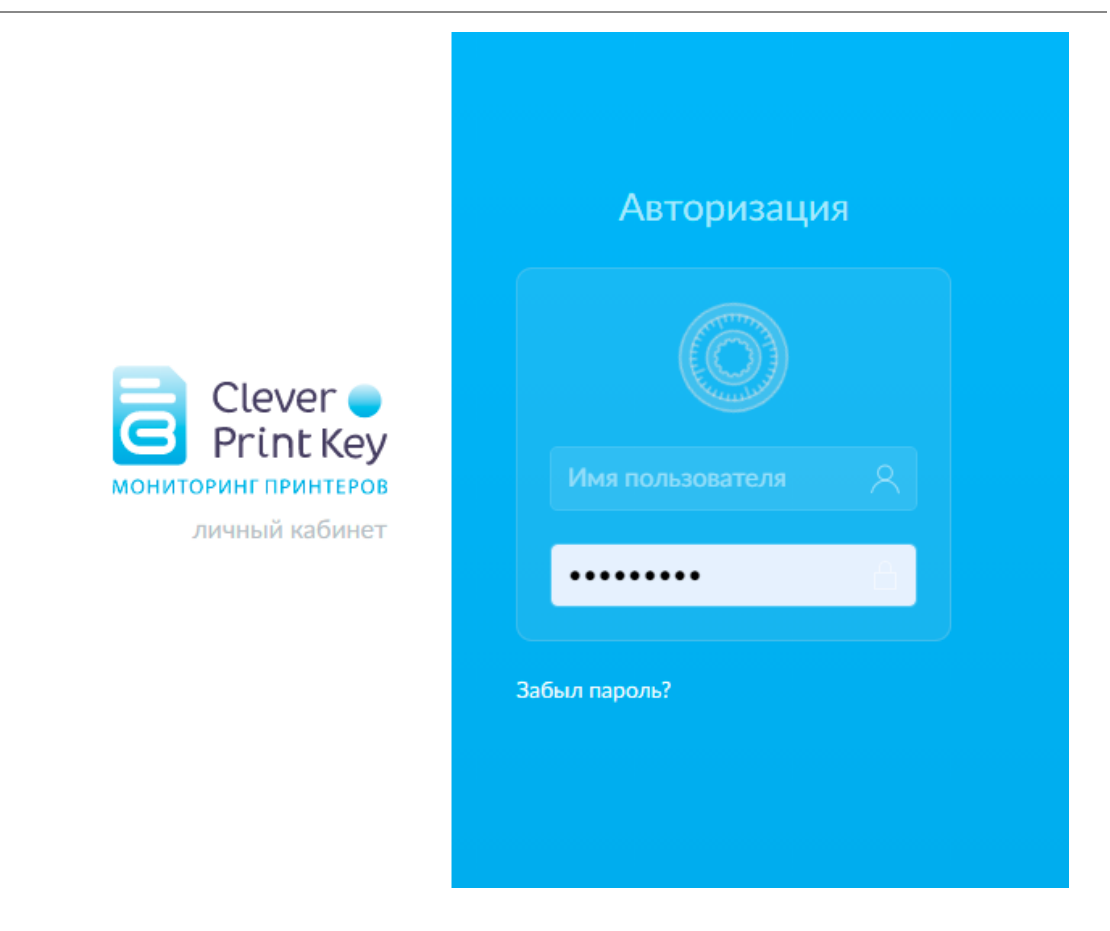

**Для первоначального входа в веб-интерфейс используются логин и пароль: admin/admin для прохождения активации.**

### 1.5. Удаление сканера CPKey

Для удаления Сканера CPK необходимо запустить файл uninstall.bat **с правами администратора**. О запуске приложений с правами администратора см. выше.

### 2. Активация сканера CPKey

Активацию можно произвести как онлайн (через интернет) так и оффлайн (для систем, не имеющих выхода в интернет). В случае онлайн-активации требуется заполнить анкету (рис. 2). Вам также потребуется аккаунт Clever bros.

#### 2.1. Активация сканера в режиме Онлайн

После первоначального входа в систему потребуется выполнить простую процедуру активации: заполнить минимальные настройки и ввести название организации и контактные данные.

Для активации в режиме Онлайн потребуется ввести логин и пароль от Личного кабинета Clever Bros. Эти данные нужно ввести в поля Логин и Пароль.

Если Вы не знаете эти данные или забыли пароль, используйте активацию сканера в режиме Оффлайн.

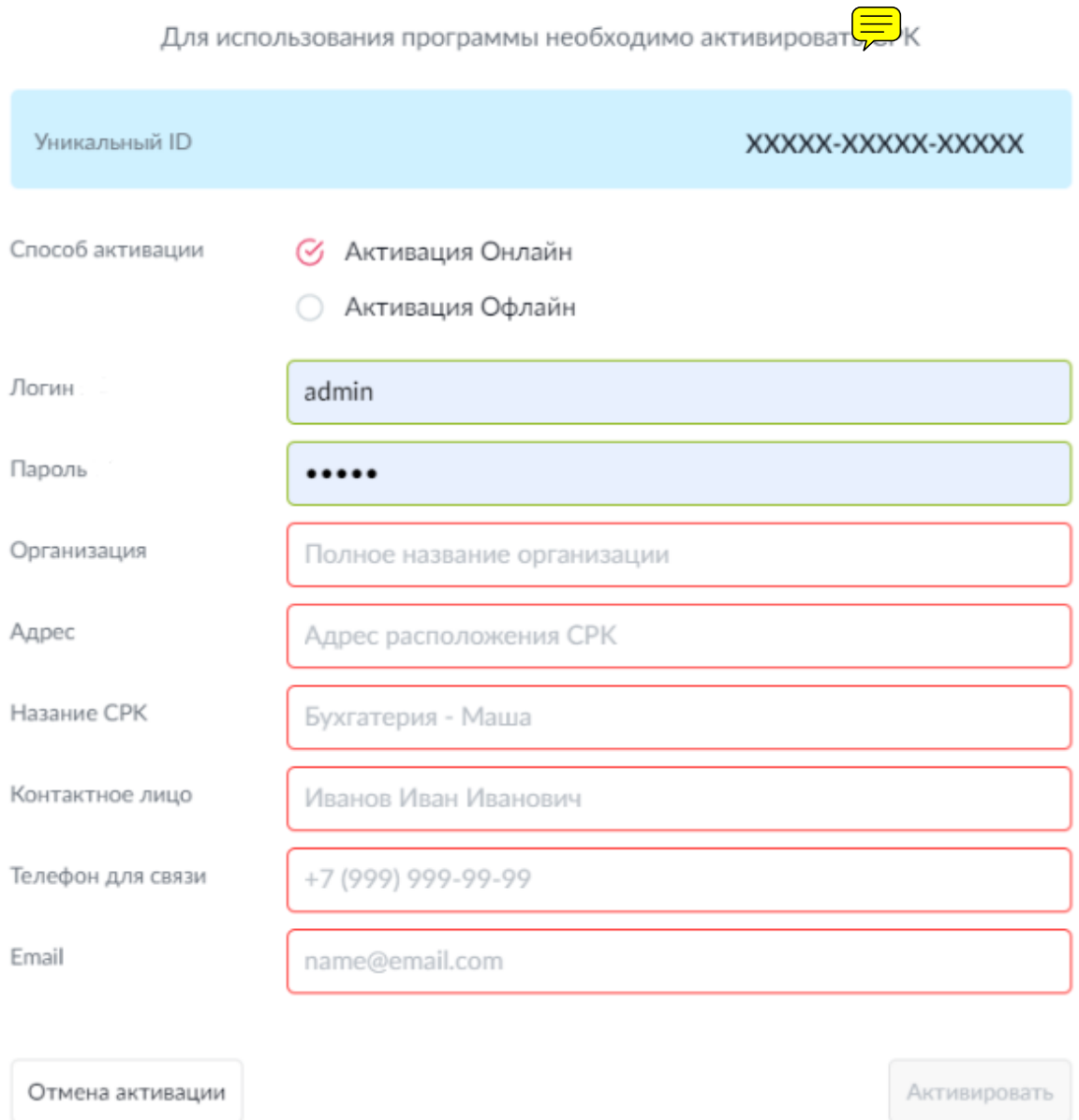

Рис. 2. Анкета для запроса ключа.

### 2.2. Активация сканера в режиме Оффлайн

В случае офлайн активации вам потребуется связаться с представителем Clever bros. по телефону 8 (800) 500 2391 для получения ключа активации, при этом вам потребуется сообщить **уникальный ID**, указанный в верхней части экрана активации.

### 3. Настройка сканера CPKey

#### 3.1. Базовая настройка сканера после установки

Сразу после активации откроется окно ввода настроек поиска печатающих устройств.

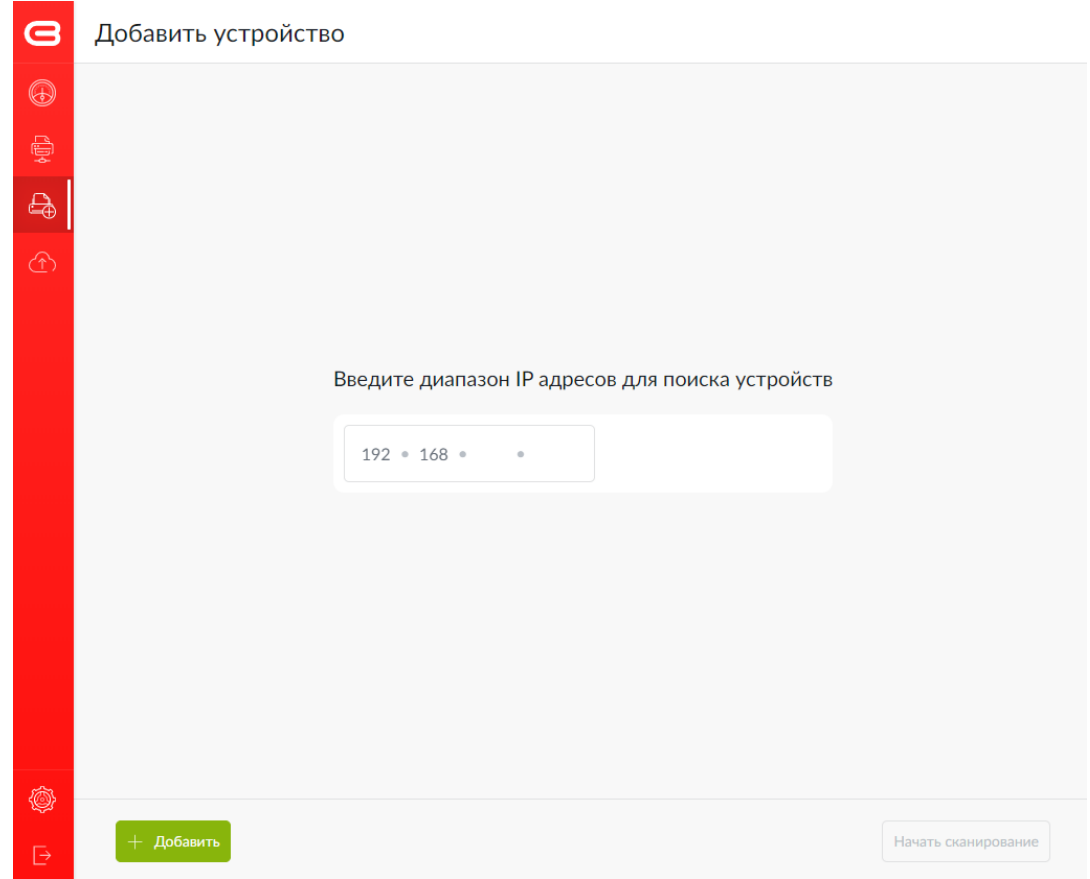

Рис. 3. Ввод настроек поиска печатающих устройств.

Поскольку приложение может выполнять самостоятельный поиск устройств в сети, нужно просто указать диапазон IP-адресов локальной сети, в которой находятся устройства. Примеры диапазонов IP-адресов: 192.168.0.1 - 192.168.0.255

Система может выполнять поиск в нескольких диапазонах разных подсетей, например: 192.168.0.1 - 192.168.0.255 192.168.1.1 - 192.168.1.255 Можно настроить ограниченный поиск устройств: 192.168.0.50 - 192.168.0.80 192.168.0.110 - 192.168.0.130 Также можно указать конкретный адрес каждого принтера (не рекомендуется), например: 192.168.0.50 192.168.0.60

Для настройки диапазона IP-адресов нужно просто ввести адрес начала и окончания поиска. **Важно, что поиск IP-адресов устройств нужно выполнять в рамках одного диапазона, например, с 192.168.0.1 по 192.168.0.255 - допустимо, а с 192.168.0.1 - 192.168.5.255 недопустимо.** В последнем случае поиск будет выполнен только в диапазоне 192.168.5.1 - 192.168.5.255.

После настройки диапазона IP-адресов, нужно нажать на кнопку "Начать сканирование". Система автоматически найдет активные печатающие устройства в сети.

Можно также добавить устройство вручную.

Найденные печатающие устройства отображаются на закладке "Монитор состояния устройств" (Рис. 4):

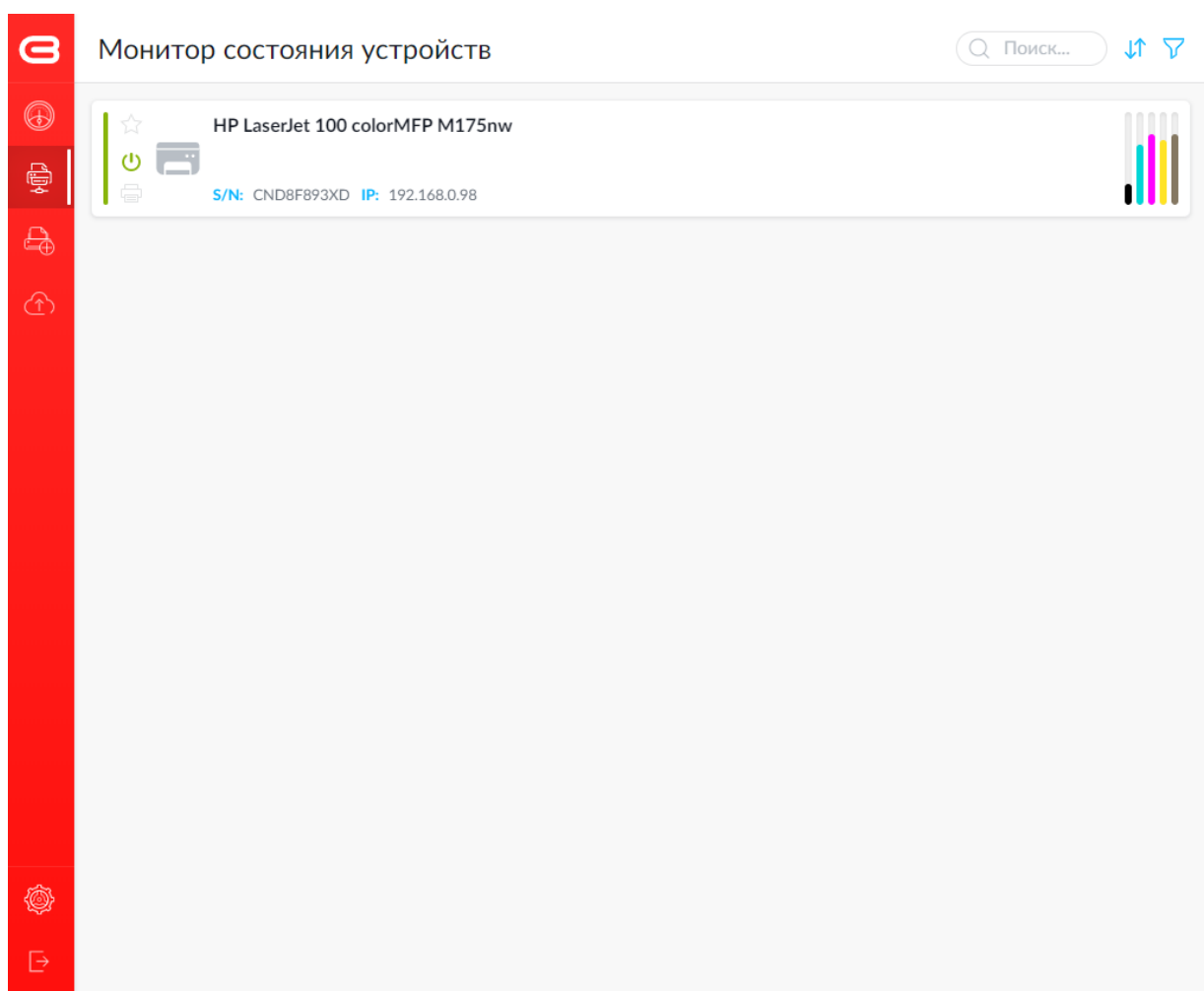

Основная настройка на этом завершена. Детальную настройку сканера можно выполнить в разделе "Настройка".

## 4. Мониторинг состояния оборудования через интернет

В компании можно установить несколько сканеров CPKey в разных филиалах и офисах. Все данные, полученные со всех сканеров, доступны в единой системе мониторинга оборудования.

Адрес системы мониторинга Clever Print Key: **https://cpk.cleverbros.ru**.

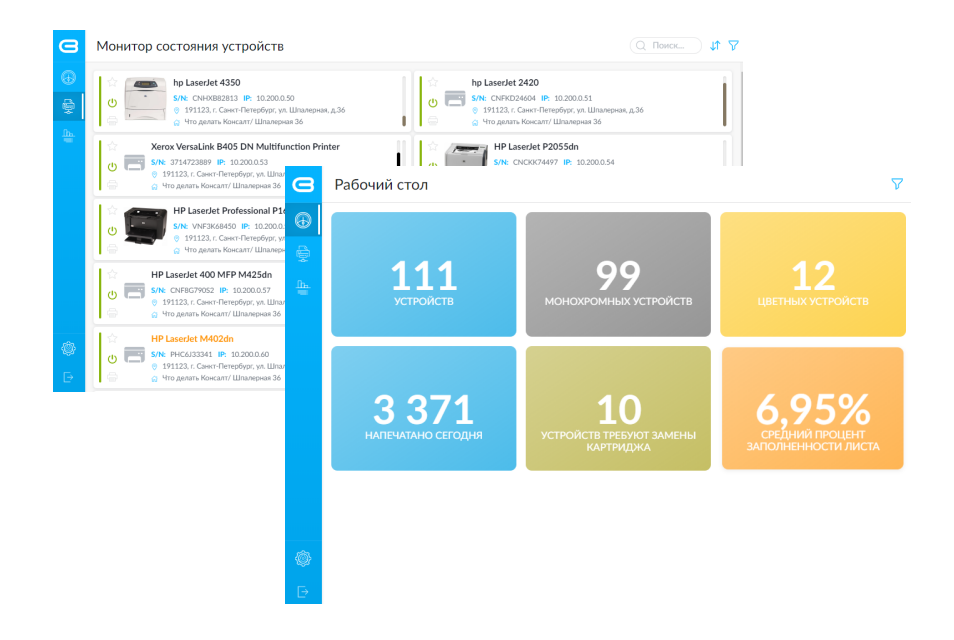